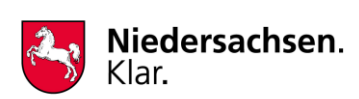

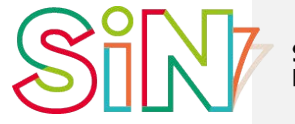

Studieninstitut des<br>Landes Niedersachsen

# **ANLEITUNG**

zur

Teilnahme an einer Online-Veranstaltung des SiN

 $\overline{\phantom{a}}$ 

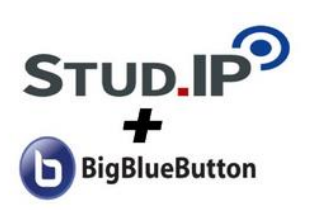

 $\overline{\phantom{a}}$ 

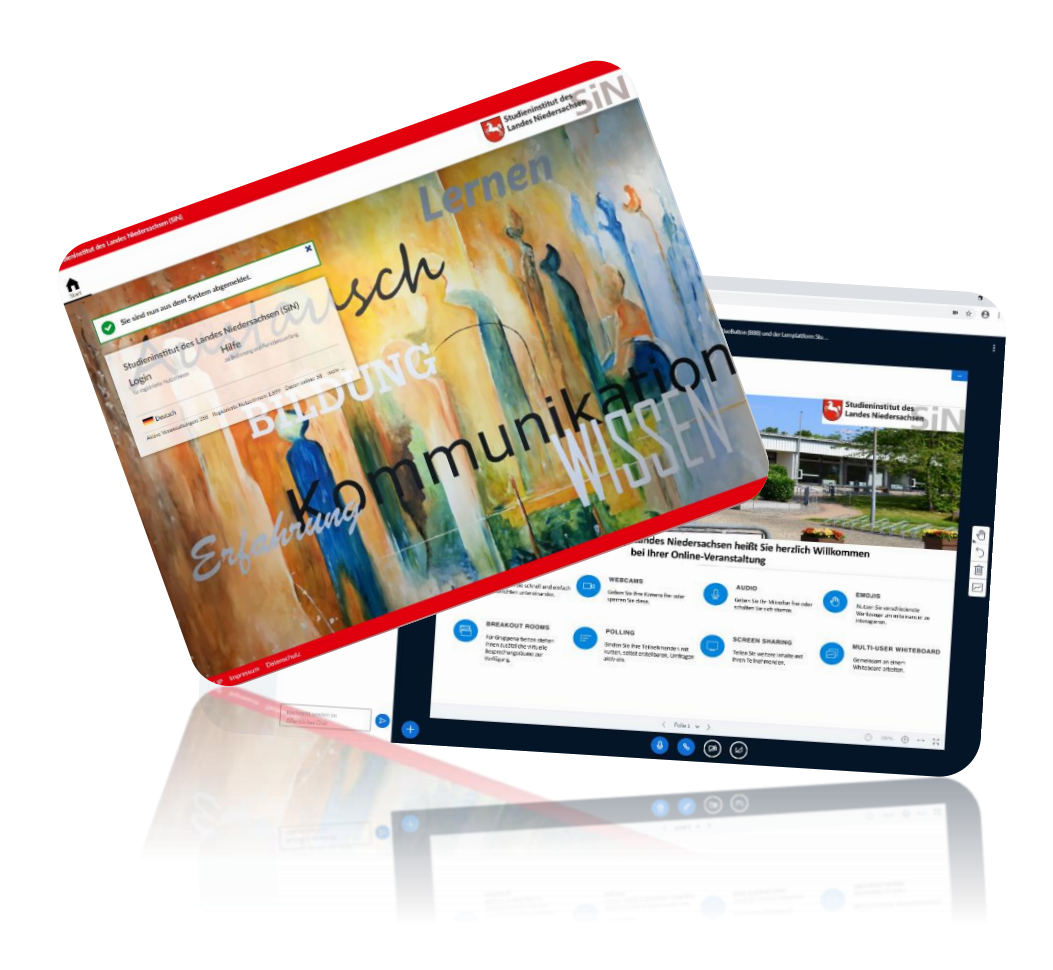

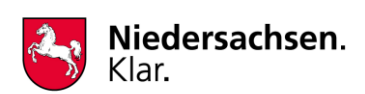

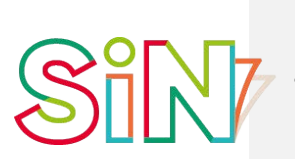

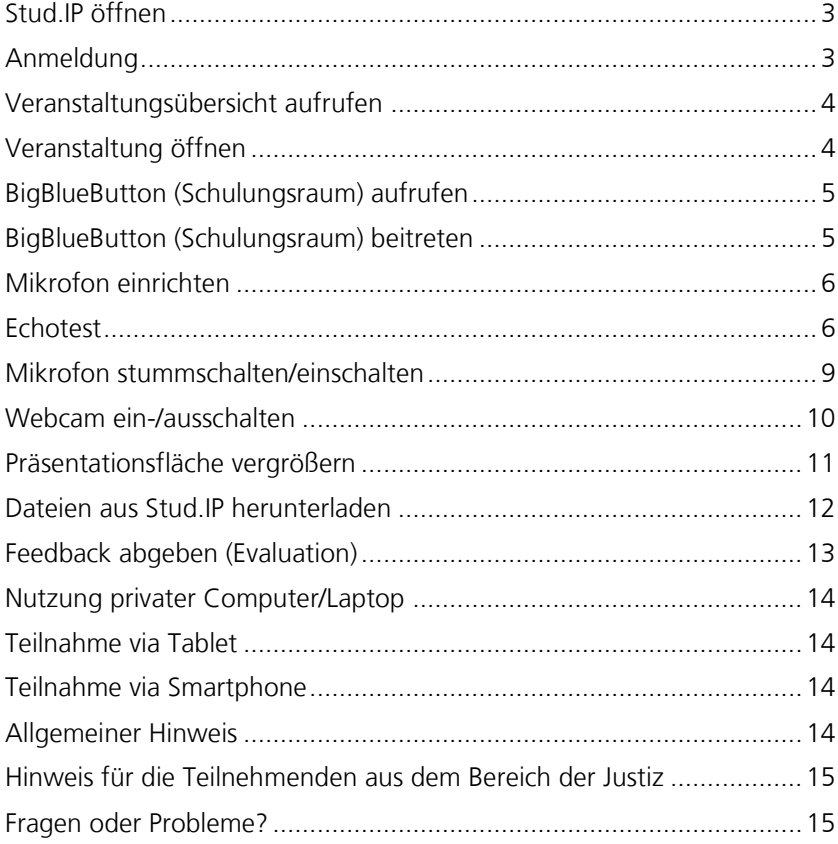

Stand: 30.08.2023

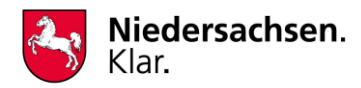

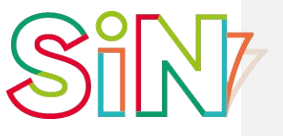

#### **Studieninstitut des Landes Niedersachsen**

## <span id="page-2-0"></span>**Stud.IP öffnen**

Öffnen Sie die Stud.IP Seite des SiN über den **Google Chrome Browser**.

<https://studip.sin.niedersachsen.de/index.php>

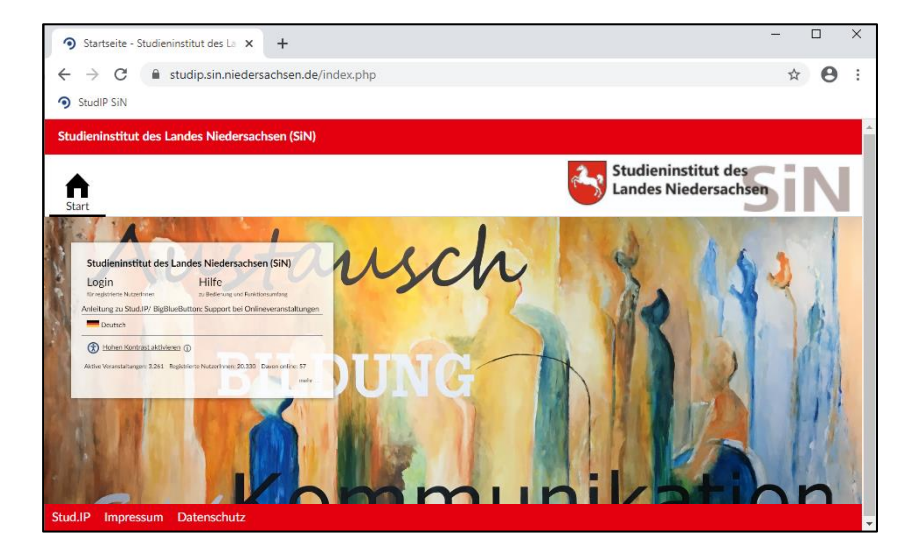

# <span id="page-2-1"></span>**Anmeldung**

 $\mathbf{r}$ 

Über die Schaltfläche **Login** können Sie sich anmelden. Nutzen Sie hierfür die Ihnen per E-Mail zugesandten Benutzerdaten.

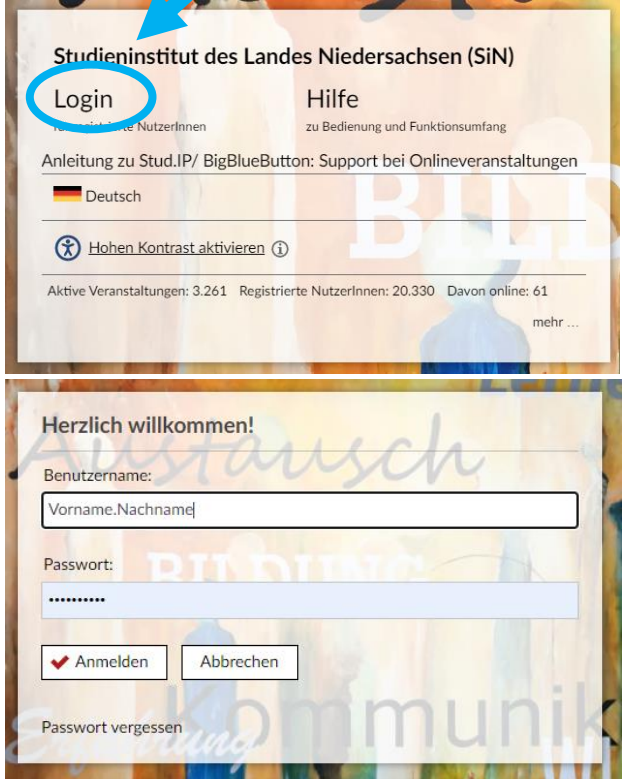

### **Warum Google Chrome?**

Kann ich mich auch mit dem Firefox Browser, Internet Explorer oder Edge Browser einwählen?

Beim Firefox sowie Edge Browser kommt es vereinzelt zu technischen Problemen bei der Einwahl. Aus diesem Grund empfehlen wir Ihnen den Google Chrome Browser zu nutzen. Sollten Sie dennoch einen abweichenden Browser nutzen wollen, sollten Sie dies vorab testen.

Der Internet Explorer wird nicht unterstützt.

#### *Gut zu wissen:*

*Sie können sich selbstverständlich auch von einem privaten Rechner einwählen. (Beachten Sie hierzu bitte die Hinweise auf Seite 14).*

#### **Zugangsdaten**

Woher bekomme ich meine Zugangsdaten?

Diese bekommen Sie vorab per E-Mail (Systemnachricht). Wenn Sie bereits an einer vorherigen Veranstaltung teilgenommen haben, bleiben Ihre bisherigen Zugangsdaten bestehen und Sie bekommen keine erneute E-Mail.

#### *Gut zu wissen:*

*Sollten Sie Ihre Zugangsdaten nicht mehr zur Hand haben, können Sie über die Funktion "Passwort vergessen" (unterhalb des "Anmelden"-Buttons) neue Zugangsdaten anfordern.*

*Der Benutzername setzt sich im Regelfall aus Ihrem Vorund Nachnamen, mit einem Punkt dazwischen, zusammen.* 

*Beispiel: Max.Mustermann*

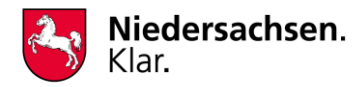

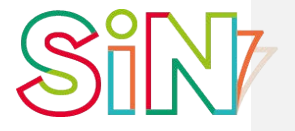

## <span id="page-3-0"></span>**Veranstaltungsübersicht aufrufen**

Über den Button in der Menüleiste oben gelangen Sie auf die Übersichtsseite mit Ihren Veranstaltungen (Online-Seminaren), zu denen Sie angemeldet sind.

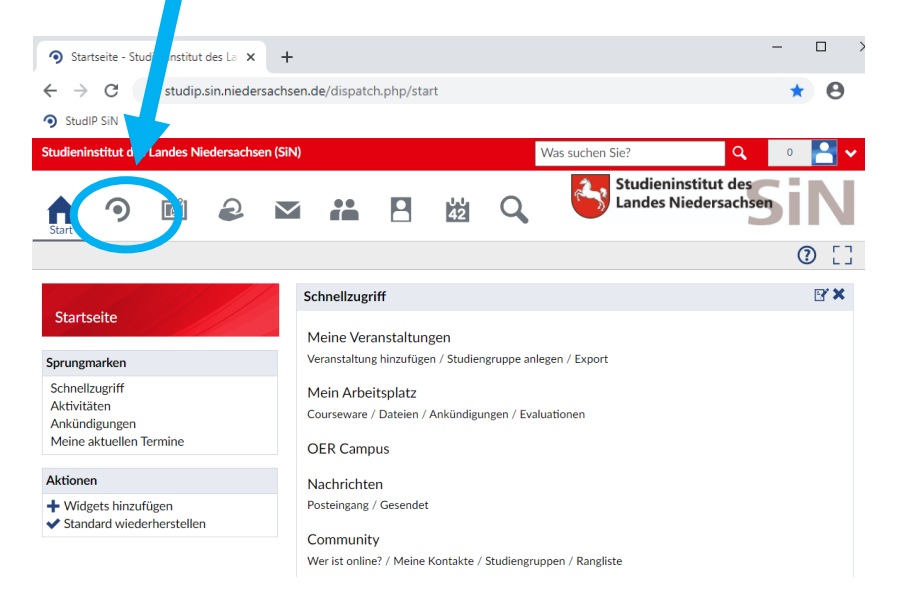

# <span id="page-3-1"></span>**Veranstaltung öffnen**

Klicken Sie auf der Veranstaltungsseite das Seminar/ den Lehrgang an, an dem Sie teilnehmen möchten.

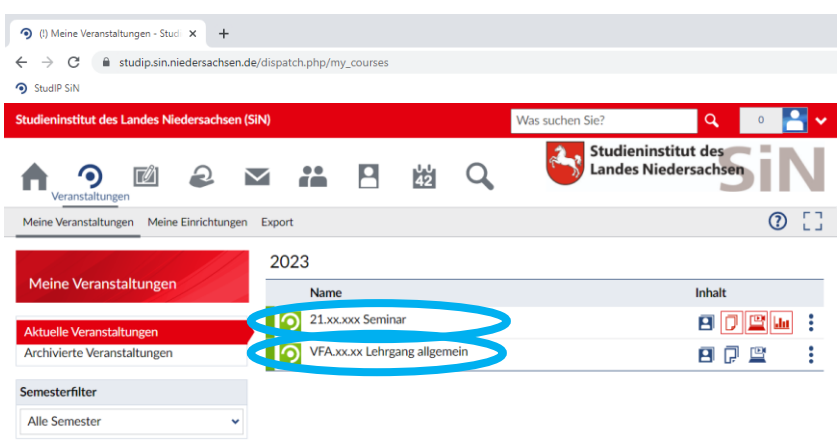

*Darstellung beispielhaft für eine Fortbildungsveranstaltung bzw. einen Ausbildungslehrgang.*

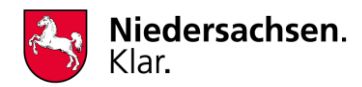

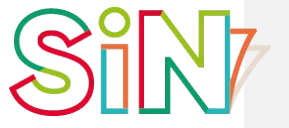

# <span id="page-4-0"></span>**BigBlueButton (Schulungsraum) aufrufen**

Es hat sich nun oben ein Untermenü (grau unterlegt) geöffnet. Klicken Sie hier bitte auf **Meetings**.

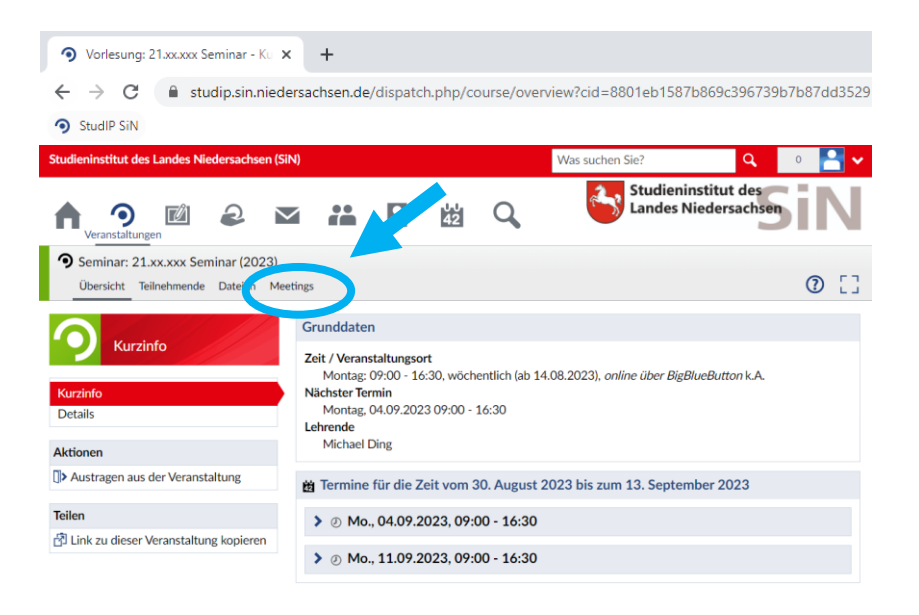

*Alternativ* können Sie auch auf der Übersichtsseite Ihrer Veranstaltungen auf das  $\mathbb{F}$ -Symbol hinter der jeweiligen Veranstaltung klicken, um direkt auf die Seite Meetings zu gelangen.

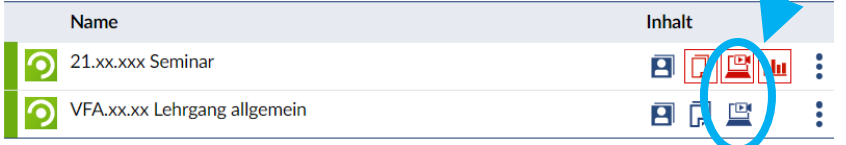

# <span id="page-4-1"></span>**BigBlueButton (Schulungsraum) beitreten**

Über den Button **Teilnehmen** gelangen Sie in den Online-Schulungsraum BigBlueButton. Hierzu öffnet sich automatisch ein neuer Tab in Ihrem Browser.

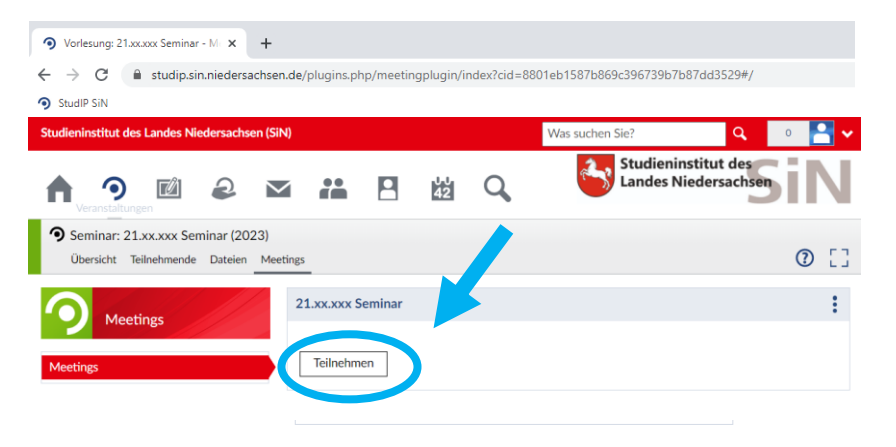

#### **Zugang und Technik testen** Kann ich vorab schon alles testen?

Ja! Wir bitten Sie sogar darum, vorab Ihren Zugang sowie Ihr Mikrofon zu testen. Der Online-Raum ist bereits geöffnet. Sie können sich jederzeit einwählen und alles testen.

Sollten Probleme auftreten, kontaktieren Sie uns gernewir helfen Ihnen weiter. Mitunter liegt es auch an Firewall-Einstellungen in Ihrem Hause. In diesem Fall muss die IT Ihrer Dienststelle tätig werden. Aus diesem Grund ist es ratsam, bereits vorab alles zu testen.

#### *Gut zu wissen:*

*Wählen Sie sich am Veranstaltungstag bereits frühzeitig, ca. 20 min vor Beginn, ein. Kurz vor Veranstaltungsbeginn kommt es mitunter zu Wartezeiten aufgrund vielzähliger Anmeldungen.* 

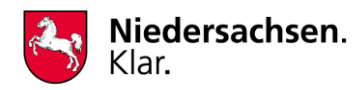

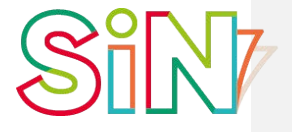

## <span id="page-5-0"></span>**Mikrofon einrichten**

Sie werden nun gefragt, ob Sie mit Mikrofon teilnehmen oder nur zuhören möchten. Wählen Sie hier bitte zwingend **Mit Mikrofon** aus. Andernfalls können Sie während des Seminars keine Fragen stellen oder an Gesprächen teilnehmen. Zudem erhöht der Nur-Zuhören-Modus den Datenverkehr und sollte aus diesem Grund möglichst vermieden werden.

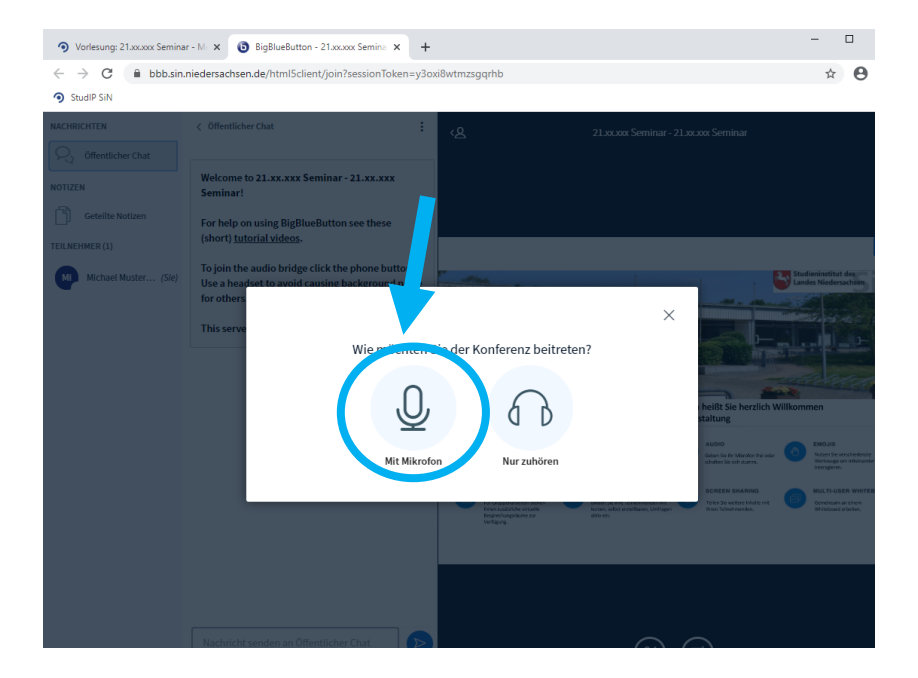

#### *Gut zu wissen:*

*Sie haben natürlich die Möglichkeit, Ihr Mikrofon während der Veranstaltung stumm zu schalten. Wie dies geht, erfahren Sie in den nächsten Schritten.*

# <span id="page-5-1"></span>**Echotest**

Sie werden aufgefordert, einen Echotest durchzuführen. Sagen Sie hierfür ein paar Worte, um zu testen, ob Sie sich selbst hören können.

Je nach Ihren Browser-Einstellungen, öffnet sich unterhalb der Adressleiste ein kleines Pop-Up-Fenster mit der Abfrage, ob Big-BlueButton auf Ihr Mikrofon zugreifen darf. Dies müssen Sie erlauben bzw. freigeben. Andernfalls funktioniert der Echotest nicht.

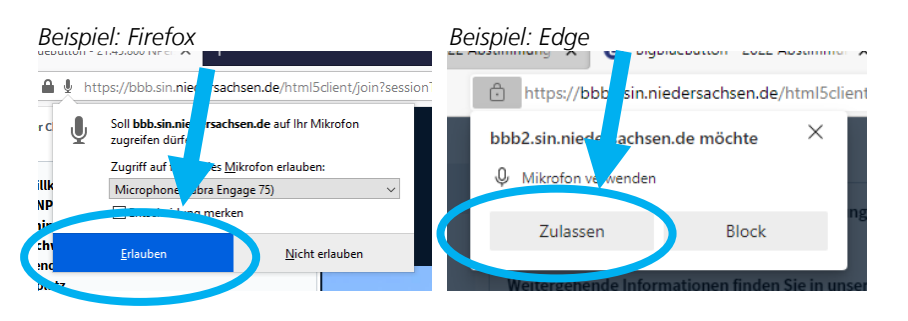

#### **Verbindungsprobleme?**

Der Echotest öffnet sich bei mir nicht!

Vermutlich befinden Sie sich im Landesnetz (Büro oder Home-Office) und versuchen sich mit einem anderen Browser als dem Google Chrome anzumelden. Die Firewall blockiert die Audioübertragung. Bitte wechseln Sie auf den Google Chrome Browser.

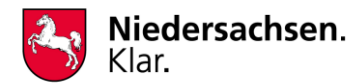

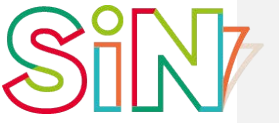

**Studieninstitut des Landes Niedersachsen** 

**Sie können sich hören?** Wunderbar, Ihr Mikrofon sowie die Lautsprecher (oder Headset) sind bereits richtig eingestellt. Klicken Sie auf **Ja**.

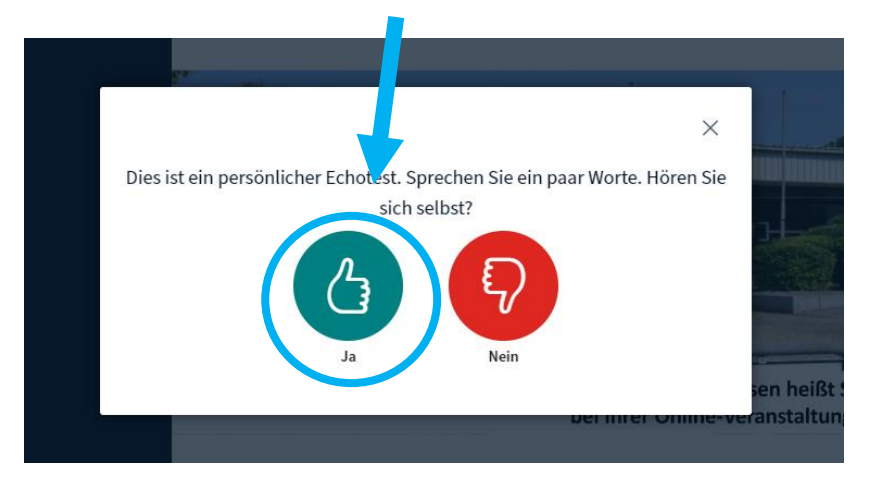

**Sie können sich nicht hören?** Dann ist Ihr Mikrofon und/oder Ihr Lautsprecher (oder Headset) noch nicht richtig eingestellt. Klicken Sie auf **Nein** um in die Audio-Einstellungen zu gelangen.

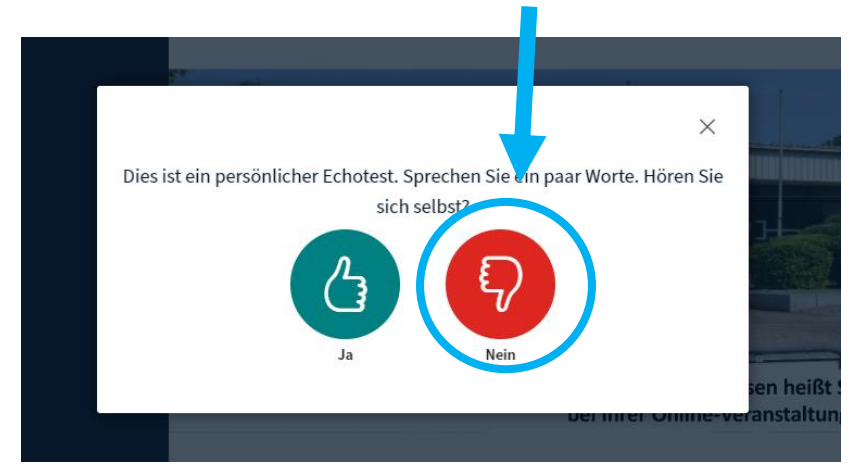

Sie haben an dieser Stelle die Möglichkeit, Ihr Mikrofon und/oder Ihren Lautsprecher (bzw. Ihr Headset) auszuwählen. Hierzu klicken Sie auf die jeweilige Schaltfläche, um die Auswahlmöglichkeiten Ihrer Geräte zu sehen. Anschließend klicken Sie bitte auf **Erneut versuchen**, um den Echotest zu wiederholen.

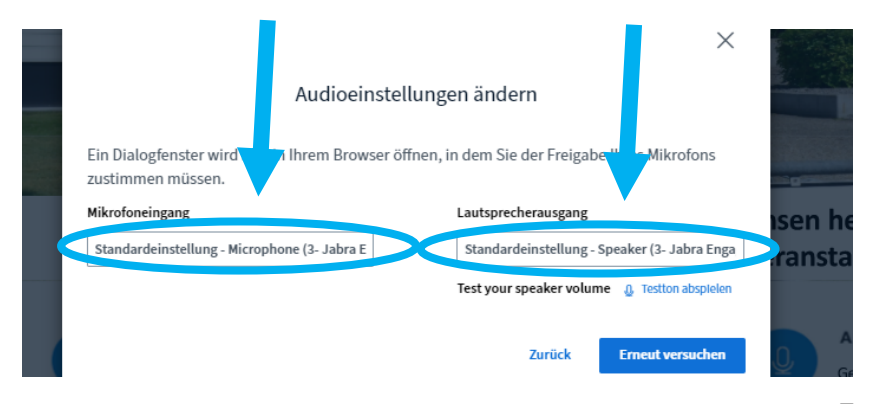

#### **Headset fehlt?**

#### Warum wird mir mein Headset nicht angezeigt?

Wenn Sie Ihr Headset erst nach dem Start des Computers oder der Einwahl in BBB per USB angeschlossen haben, erkennt Ihr Rechner mitunter das Headset nicht direkt. Schließen Sie hierzu BBB und loggen sich erneut ein. Eventuell ist auch ein Neustart ihres Computers erforderlich. Sollte das Problem weiterhin bestehen, nehmen Sie bitte Kontakt mit Ihrer IT auf.

#### *Gut zu wissen:*

*In dem nebenstehend angezeigten Fenster "Audioeinstellungen ändern" können Sie mit Hilfe der Funktion "Testton abspielen" direkt ausprobieren, ob Sie den richtigen Lautsprecherausgang ausgewählt haben.*

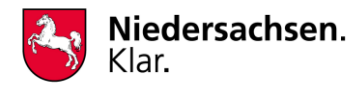

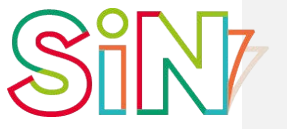

Sofern sich bei Ihnen kein Pop-Up-Fenster hinsichtlich der Mikrofonnutzung geöffnet hat, kann es dennoch sein, dass Ihr Mikrofon, Lautsprecher und/oder Kamera seitens Ihres Browsers blockiert wird. Um dieses zu prüfen und gegebenenfalls zu ändern, klicken Sie bitte auf

das Schlosssymbol in der Adresszeile des Browsers.

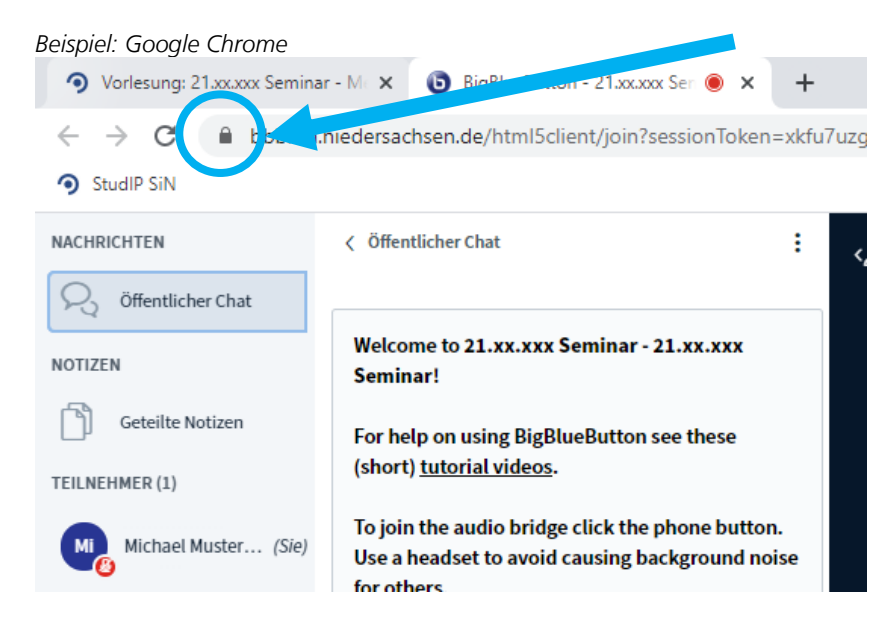

Stellen Sie sicher, dass Kamera, Mikrofon und Ton auf *Zulassen* gestellt sind.

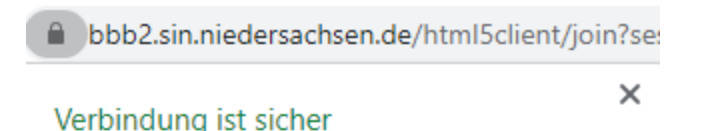

Ihre Daten wie Passwörter oder Kreditkartennummern sind privat, wenn Sie sie an diese Website senden. Weitere Informationen

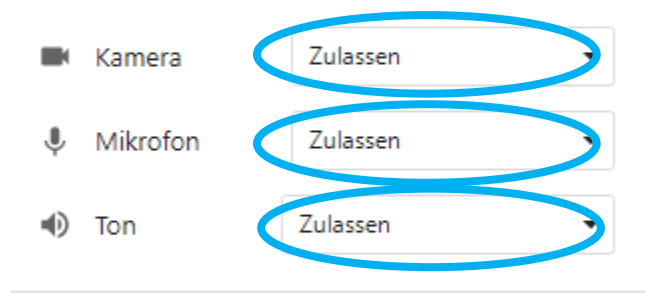

Zertifikat (Gültig) 屋

Cookies (6 werden verwendet)

Website-Einstellungen

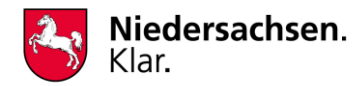

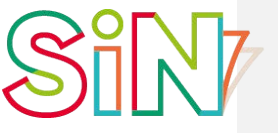

## <span id="page-8-0"></span>**Mikrofon stummschalten/einschalten**

Um störende Zwischengeräusche zu vermeiden, bitten wir Sie, Ihr Mikrofon stummzuschalten. Für Fragen oder Beiträge können Sie jederzeit Ihr Mikrofon wieder aktivieren.

Nutzen Sie hierfür jeweils den Mikrofon-Button der Präsentationsfläche.

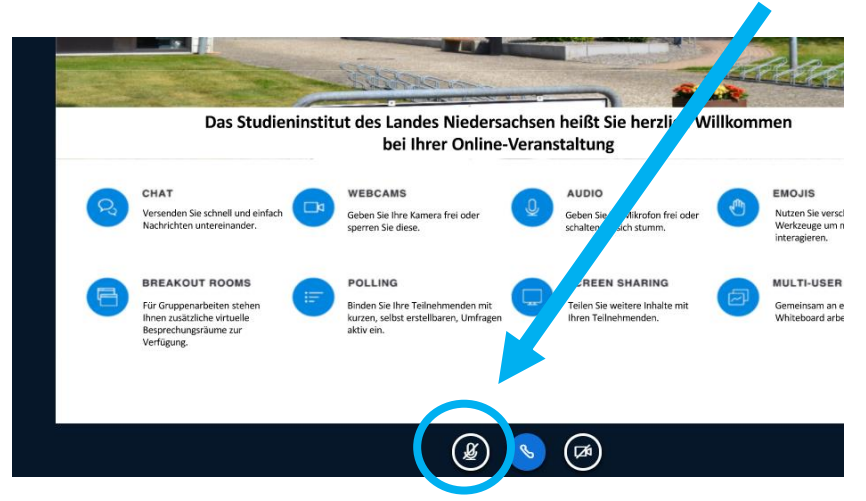

#### **Button fehlt?**

Warum wird mir kein Mikrofon-Button angezeigt?

Sollte Ihnen der Mikrofon-Button nicht angezeigt werden, haben Sie vermutlich beim Beitritt der Veranstaltung ausgewählt, dass Sie ohne Mikrofon teilnehmen möchten (siehe Seite 7 "Mikrofon einrichten"). Um dies zu ändern, klicken Sie auf den Kopfhörer-Button und wählen "Audio beenden". Anschließend klicken Sie bitte auf den nun neu angezeigten Button mit dem durchgestrichenen Telefonhörer um die Audio neu zu starten.

#### **Mikrofon an/aus?**

Wo kann ich sehen, ob mein Mikrofon aktiviert ist oder ich stummgeschaltet bin?

Ob Ihr Mikrofon aktiviert ist, sehen Sie auch in der Teilnehmerliste. Am Rand Ihres Icons wird ein grünes Mikrofon (für an) bzw. rotes Mikrofon (für aus) angezeigt.

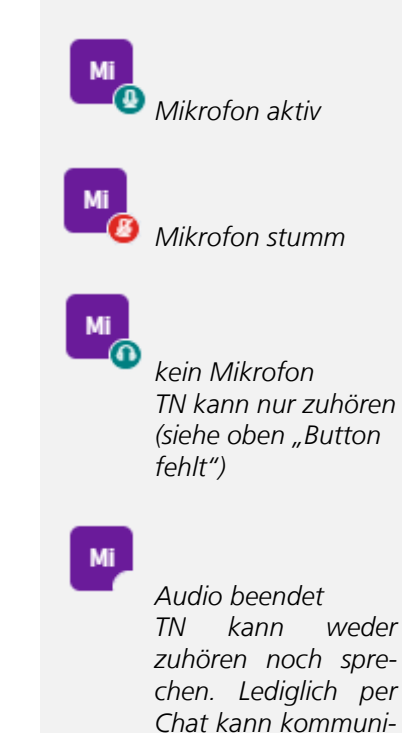

*ziert werden.*

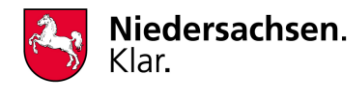

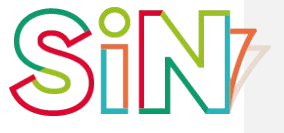

## <span id="page-9-0"></span>**Webcam ein-/ausschalten**

Sofern Sie eine Webcam besitzen, können Sie diese über den

์ศ Kamera-Button **auch aktivieren/deaktivieren.** Diesen finden Sie ebenfalls unter der Präsentationsfläche.

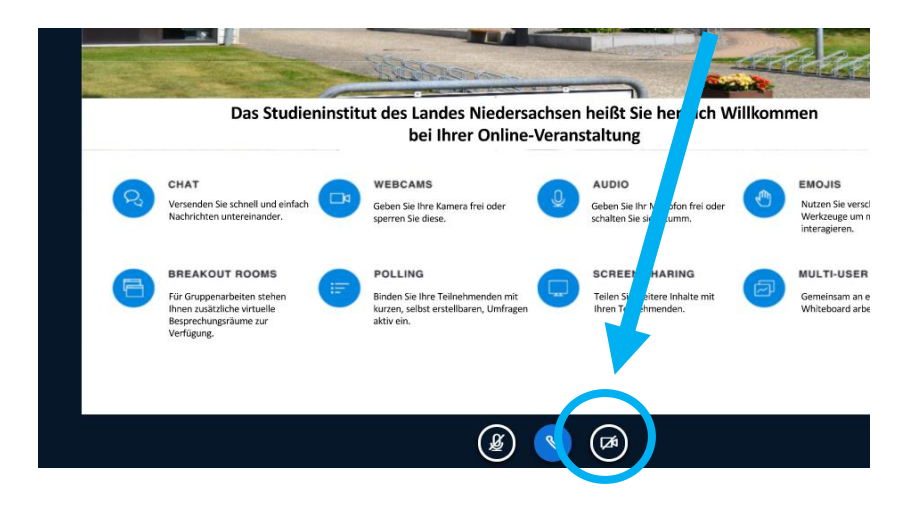

Nachdem Sie die Webcam aktiviert haben, wählen Sie bitte die entsprechende Kamera aus. Die Qualität können Sie auf niedrig belassen. Über den Button **Freigabe starten** wird Ihre Webcam für die anderen Teilnehmenden sichtbar.

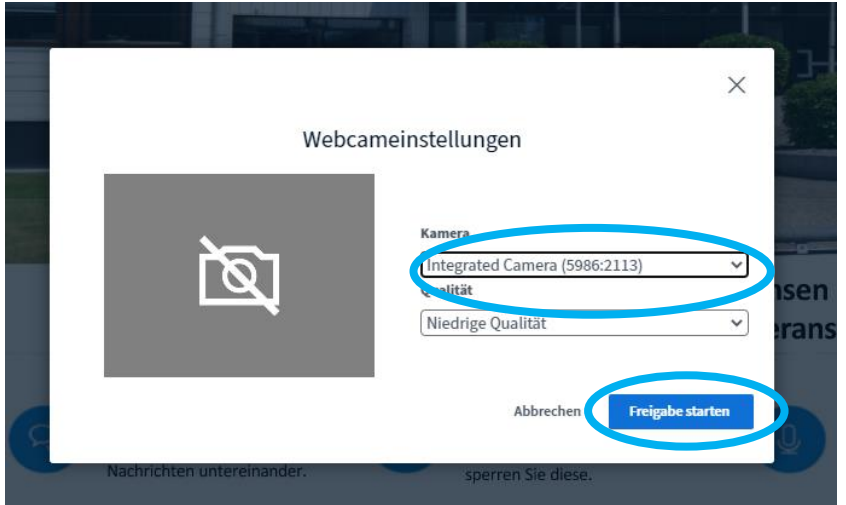

#### **Webcam erforderlich?**

Was ist, wenn ich keine Webcam besitze oder diese nicht nutzen möchte?

Die Webcam-Funktion ist natürlich freiwillig. Die Nutzung wird jedoch empfohlen, insbesondere in Veranstaltungen, in denen Mimik und Gestik eine große Rolle spielen.

**Kamerabild ist schwarz?** Wieso ist mein Kamerabild schwarz oder es wird ein durchgestrichenes Kamerasymbol angezeigt?

Vermutlich ist Ihre Webcam mit einer Abdeckung versehen. Dies können Sie zumeist über einen "Schieber" an der Kamera ändern.

Das durchgestrichene Kamerasymbol auf grauen Grund wird zumeist angezeigt, wenn Sie noch die integrierte (Laptop-) Kamera ausgewählt haben, jedoch eine externe Webcam nutzen wollen, da Ihr Laptop zugeklappt ist.

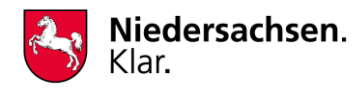

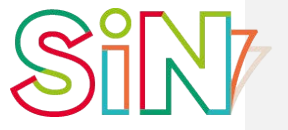

## <span id="page-10-0"></span>**Präsentationsfläche vergrößern**

Wenn Ihnen die Präsentationsfläche zu klein ist, können Sie die Anzeige auf Vollbild-Modus umstellen. Klicken Sie hierfür unten

rechts in der Präsentationsfläche auf den 24 - Button.

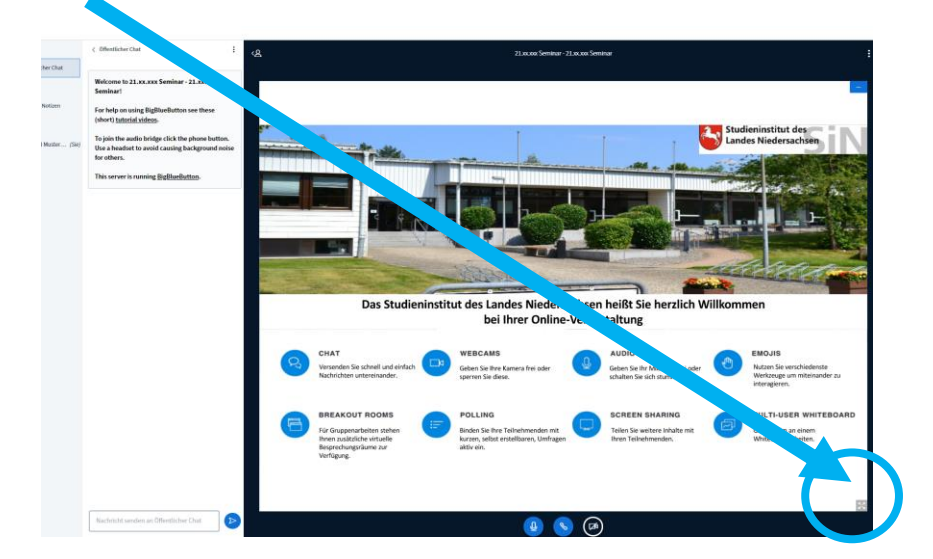

Zum Beenden des Vollbild-Modus drücken Sie die **Esc** Taste auf Ihrer Tastatur.

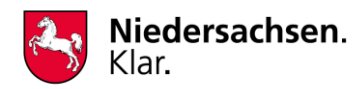

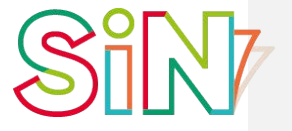

**Studieninstitut des Landes Niedersachsen** 

## <span id="page-11-0"></span>**Dateien aus Stud.IP herunterladen**

Vereinzelt stellen die Referierenden/Dozierenden im Vorfeld oder Nachgang der Veranstaltung Unterlagen zur Verfügung. Diese können Sie in Stud.IP unter dem Menüpunkt **Dateien** herunterladen.

Wählen Sie sich hierzu in Stud.IP ein und rufen Sie die entsprechende Fortbildungsveranstaltung auf **(wie auf den Seiten 3-4 beschrieben)**.

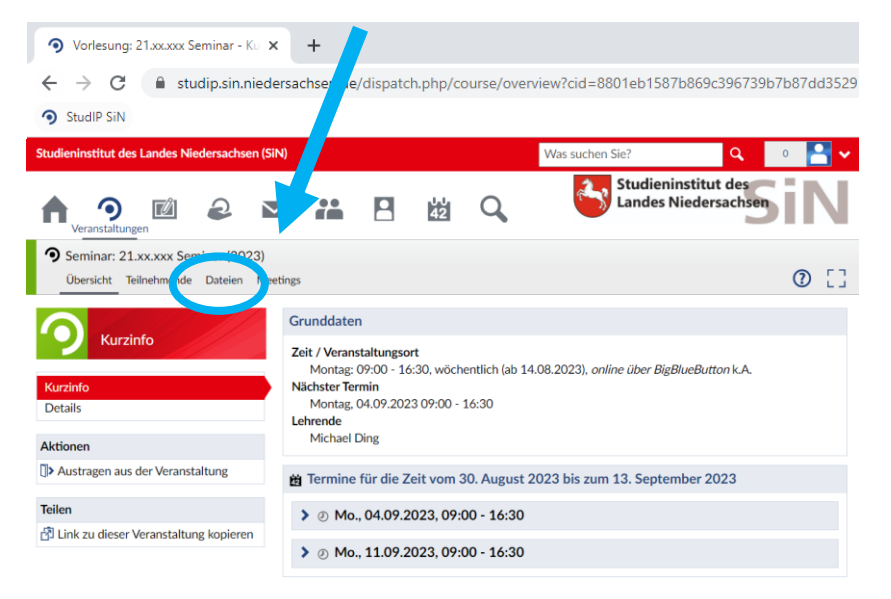

Sofern Dateien zur Verfügung gestellt wurden, können Sie diese hier durch Anklicken der jeweiligen Datei herunterladen.

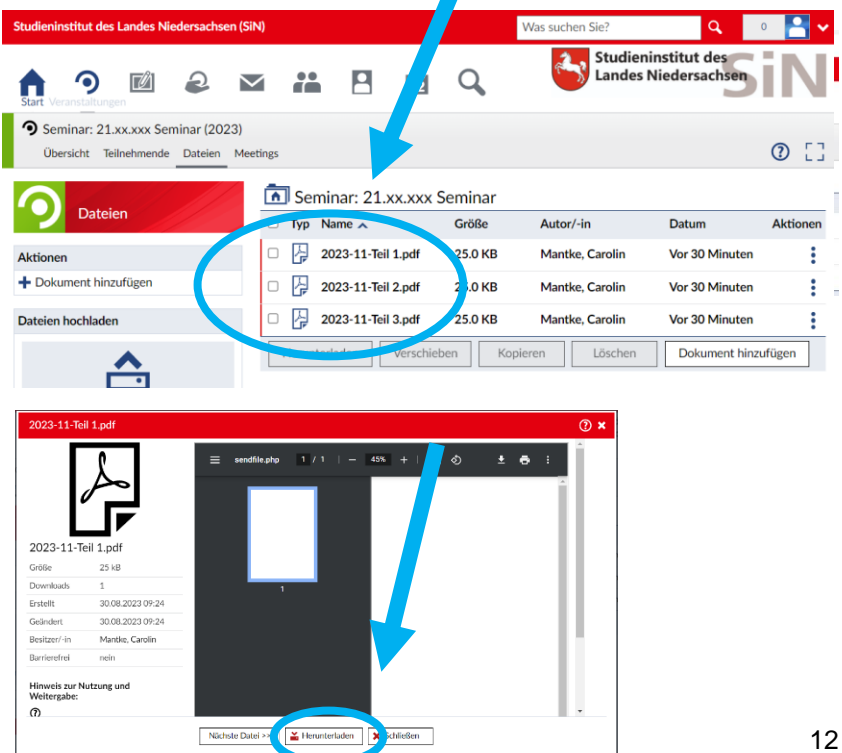

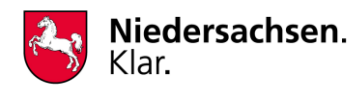

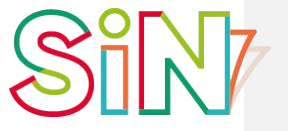

## <span id="page-12-0"></span>**Feedback abgeben (Evaluation)**

Kein Seminar ist so gut, dass es nicht noch verbessert werden kann. Um in einem fortlaufenden Verbesserungsprozess eine Berücksichtigung Ihrer Bedürfnisse zu ermöglichen, bitten wir Sie, Ihre Bewertung für Ihre Online-Veranstaltung abzugeben. Dies geht einfach und anonym über Stud.IP.

Wählen Sie sich hierzu in Stud.IP ein und rufen Sie die entsprechende Fortbildungsveranstaltung auf **(wie auf den Seiten 3-4 beschrieben)**.

Auf der Übersichtsseite Ihrer Veranstaltung klappen Sie bitte die Evaluation Ausbildung/Fortbildung auf und klicken anschließend auf "Anzeigen".

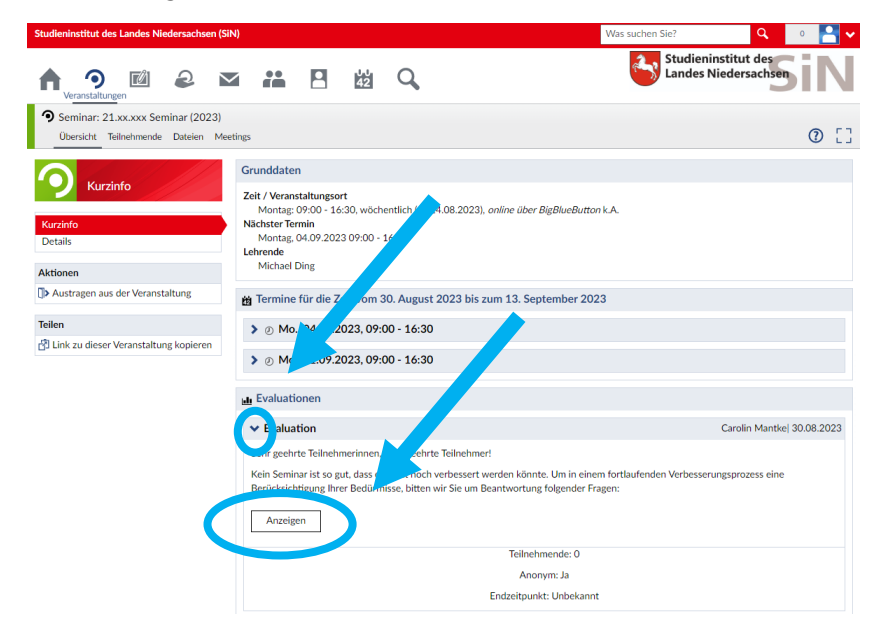

Ihr Feedback können Sie so **schnell und anonym** abgeben. Vielen Dank für Ihre Mithilfe!

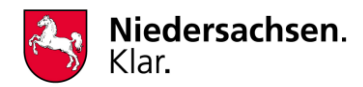

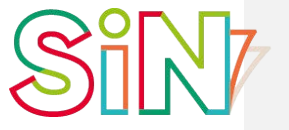

## <span id="page-13-0"></span>**Nutzung privater Computer/Laptop**

Selbstverständlich können Sie sich auch über einen privaten Computer/Laptop einwählen. Da sich während der Pandemiezeit viele Kolleginnen und Kollegen im Home-Office befinden, kann es hin und wieder zu einer Überlastung des Landesnetzes. Sollten Sie sich selbst im Home-Office befinden und es zu Störungen im Landesnetz kommen, könnten Sie sich, sofern vorhanden, auch über Ihren privaten Computer/Laptop einwählen. Einzig bei Veranstaltungen, die einen Zugriff auf weitere Schulungsumgebungen (z.B. HWS, HVS, VIS, MS Office) benötigen, ist eine Teilnahme innerhalb des Landesnetzes notwendig.

# <span id="page-13-1"></span>**Teilnahme via Tablet**

Die Teilnahme über ein Tablet ist grundsätzlich auch möglich. Da es jedoch unzählige Modelle gibt, bitten wir Sie, dies vorab selbst zu testen.

# <span id="page-13-2"></span>**Teilnahme via Smartphone**

Auch dies ist grundsätzlich möglich. Wir raten jedoch hiervon ab, da die Präsentationsinhalte aufgrund der Größe des Smartphones kaum bis gar nicht lesbar sind.

# <span id="page-13-3"></span>**Allgemeiner Hinweis**

Bei der Durchführung der Veranstaltungen und Lehrgänge über BigBlueButton können trotz bester Vorbereitung technische Probleme auftreten, die nicht im Verantwortungsbereich des SiN liegen. Die beteiligten IT-Dienstleister arbeiten mit Hochdruck daran, die technischen Rahmenbedingungen für die Durchführung zu optimieren.

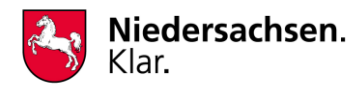

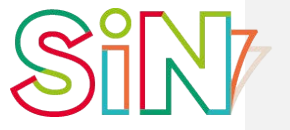

## <span id="page-14-0"></span>**Hinweis für die Teilnehmenden aus dem Bereich der Justiz**

Wir haben von Ihrem IT-Dienstleister nachfolgenden Hinweis erhalten:

*"Die Teilnahme (nicht Initiierung) einer entsprechenden Sitzung von Bediensteten der niedersächsischen Justiz an cloudbasierten Kollaborationswerkzeugen wie z.B. MS Teams, GoToMeeting oder auch BigBlueButton ist derzeit gem. Erlaß v. 08.04.2020 zulässig. Hinsichtlich BigBlueButton werden Sie insofern auf Einschränkungen treffen, weil die Audio-Übertragung Justizseitig aufgrund von*  Sicherheitsanforderungen geblockt wird." (Quelle: ZIB ServiceDesk)

Nach Rücksprache mit dem ZIB sei eine Teilnahme aus dem Home-Office jedoch problemlos möglich. Aus dem Büro heraus soll es nach Aussage des ZIB grundsätzlich nicht möglich sein, da die jeweilige Firewall den Zugang vermutlich verhindern wird. Jedoch gibt es auch hier vereinzelt Ausnahmen, wo es funktionieren kann. Sollten Sie an einer Veranstaltung aus dem Büro heraus teilnehmen wollen, sollten Sie dies vorab unbedingt testen. Eine Teilnahme aus dem Büro heraus sei nicht untersagt, es handele sich lediglich um eine technische Einschränkung. Für Fragen und Hilfestellungen setzen Sie sich bitte mit dem ZIB Service-Desk in Verbindung.

Sollte eine Teilnahme aufgrund der zuvor genannten technischen Probleme nicht möglich sein, bitten wir Sie um eine unverzügliche Rückmeldung, damit wir Sie stornieren können. Selbstverständlich können Sie auch über einen externen Rechner (z.B. privates Endgerät) teilnehmen.

# <span id="page-14-1"></span>**Fragen oder Probleme?**

Zögern Sie nicht und rufen Sie uns an!

Wer für Ihre Veranstaltung Ansprechpartnerin bzw. Ansprechpartner ist, entnehmen Sie bitte Ihrer Einladung. Alternativ erreichen Sie uns unter Tel: 0 50 42 941 – 0 und lassen sich mit der Ausbildung/ Fortbildung verbinden.

Bei technischen Problemen können Sie sich im Vorfeld der Veranstaltung auch per E-Mail an die Adresse [studip@sin.niedersach](mailto:studip@sin.niedersachsen.de)[sen.de](mailto:studip@sin.niedersachsen.de) wenden.

Wir wünschen Ihnen eine interessante und lehrreiche Online-Aus-/Fortbildungsveranstaltung!

**Ihr Studieninstitut des Landes Niedersachsen (SiN)**